# **Academia Financials** Γενική Λογιστική

Ο πολυτιμότερος συνεργάτης του Λογιστή

# Ειδικά Θέματα Παραμετροποίησης

Μεταφορά Κινήσεων από Winera σε Academia Financials Γενική Λογιστική (Courier)

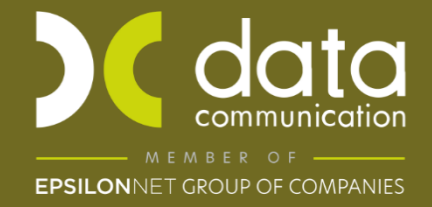

Gold Microsoft Partner

**Nicrosoft** 

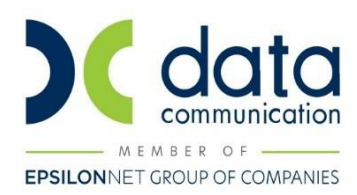

#### **Μεταφορά εγγραφών από Winera σε Academia Financials Γενική Λογιστική**

Η εφαρμογή Academia Financials Γενική Λογιστική σας δίνει την δυνατότητα να εισάγετε τις εγγραφές από την εφαρμογή Winera.

Οι προϋποθέσεις για την εισαγωγή είναι οι εξής:

- 1) Και οι δυο εφαρμογές να έχουν την τελευταία έκδοση (update).
- 2) Οι εταιρίες και στις δυο εφαρμογές να έχουν τις ίδιες ακριβώς περιόδους χρήσης.
- 3) Οι λογαριασμοί εσόδων, εξόδων και λογαριασμοί Φ.Π.Α να είναι κοινοί.
- 4) Οι λογαριασμοί εντύπων Φ.Π.Α να είναι κοινοί.

5) Τα παραστατικά και στις δυο εφαρμογές να είναι ίδια δηλαδή, να έχουν τους ίδιους κωδικούς παραστατικών με ίδια περιγραφή.

## **ΠΡΟΣΟΧΗ:**

- Πριν την εισαγωγή να έχετε πάρει **backup** τα αρχεία της εταιρείας.
- Στην περίπτωση που κάνετε **πρώτη φορά εισαγωγή από Winera** και η εταιρεία της Γενικής Λογιστικής έχει **ήδη κινήσεις**, αν υπάρχουν **πελάτες και προμηθευτές με την ίδια κωδικοποίηση του Winera** αλλά **με διαφορετικό Α.Φ.Μ. και επωνυμία από το Winera, δεν πρέπει πραγματοποιήσετε την εισαγωγή**, διότι θα δημιουργηθεί σοβαρό πρόβλημα στην βάση σας.
- Μετά την εισαγωγή από Winera **δεν επιτρέπετε** να δημιουργείτε χειροκίνητα Πελάτες\Προμηθευτές στη Γενική λογιστική. Οι πελάτες θα μεταφέρονται μόνο από το WinEra.
- Από το αρχείο Πελατών μεταφέρονται μόνο κάποια βασικά στοιχεία (και όχι όλα), όπως Κωδικός, Επωνυμία, Καθεστώς Φ.Π.Α., ΔΟΥ, Επαγγέλματα.

Πριν την εισαγωγή είναι απαραίτητο να έχει γίνει μεταφορά των εγγραφών του WinEra μέσω της επιλογής **«Λοιπά Υποσυστήματα\ Courier \Courier με Academia Financials\ Εξαγωγή Εγγραφών για Γενική Λογιστική» όπου εξάγεται το αρχείο WACG.**

Παρακάτω περιγράφεται αναλυτικά η διαδικασία εισαγωγής αρχείου WACG στην γενική λογιστική.

Για την εισαγωγή ακολουθείτε τα παρακάτω βήματα:

- 1) Αποθηκεύετε το αρχείο «WACG» στον τοπικό δίσκο C:\ ή σε ένα κοινόχρηστο δίσκο δικτύου. Το αρχείο πρέπει να είναι αποσυμπιεσμένο.
- 2) Από το βασικό μενού επιλέγετε «**Διάφορα Υποσυστήματα\ Επικοινωνίες\ Courier με Winera\ Ενημέρωση Εγγράφων από Winera» .**

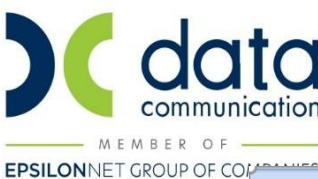

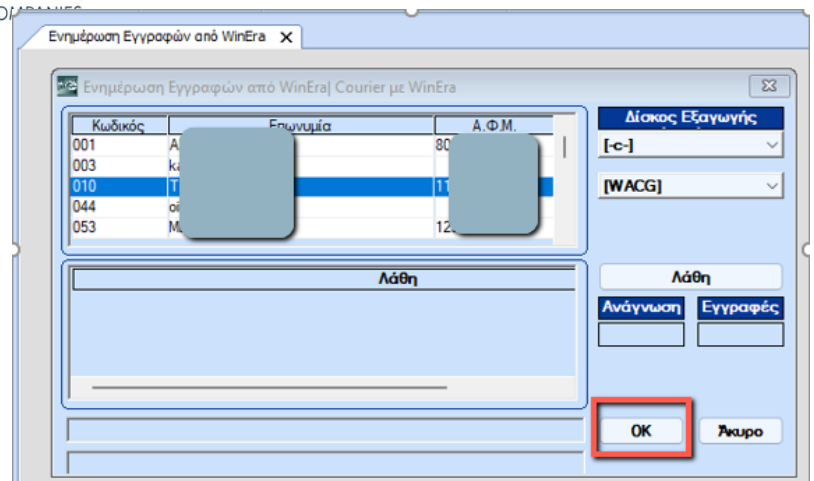

- 3) Στο πεδίο «**Δίσκος Εξαγωγής»** δηλώνετε σε ποιο δίσκο έχει αποθηκευτεί ο φάκελος «WACG» που περιλαμβάνει τα αρχεία της εταιρίας τα οποία θέλετε να μεταφέρετε. Αν το αρχείο «WACG» το έχετε αποθηκεύσει στον τοπικό δίσκο C:\ τότε αφήνετε την επιλογή ως έχει εναλλακτικά επιλέγετε το δίσκο δικτύου που το έχετε αποθηκεύσει.
- 4) Επιλέγετε «**ΟΚ»** για να ξεκινήσει η διαδικασία της μεταφοράς δεδομένων.

## **ΠΡΟΣΟΧΗ:**

- Εάν κατά την ενημέρωση εμφανιστούν λάθη πατώντας το εικονίδιο Λάθη ανοίγει αρχείο txt το οποίο αναφέρει τα λάθη που προέκυψαν.
- Κατά τη διαδικασία του Courier, σε περίπτωση που η εγγραφή που εισάγεται, υπάρχει ήδη στη γενική λογιστική, εμφανίζεται μήνυμα εφαρμογής που σας ενημερώνει ότι ή εγγραφή θα αλλάξει. Επίσης, μήνυμα εμφανίζεται εάν έχετε τυπώσει θεωρημένα ημερολόγια και η εγγραφή που πρόκειται να εισάγετε αφορά αυτό το διάστημα.
- Τέλος, σας δίνεται η δυνατότητα να διαγράψετε κινήσεις που ενημερώσατε με το Courier, από την επιλογή «**Διάφορα Υποσυστήματα\ Επικοινωνίες\ Courier με Winera\ Διαγραφή Εγγράφων από Winera».** Πληκτρολογείτε το ημερολογιακό διάστημα για το οποίο επιθυμείτε να γίνει η διαγραφή και επιλέγετε **«Αποδοχή»**. Αν επιθυμείτε να διαγράψατε κινήσεις μόνο για συγκεκριμένο παρατατικό επιλέγετε το παραστατικό στο πεδίο **«Παραστατικό»**.

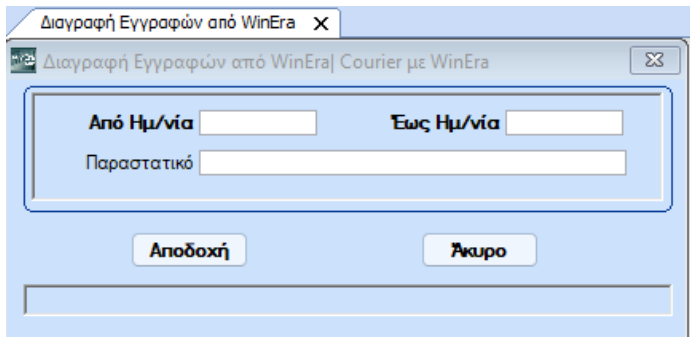